APP DESKTOP GOTOMEETING

# **Guida per l'organizzatore per Windows**

**Guida introduttiva al Pannello di controllo e alla scheda Selezione**

GoToMeeting Control Panel (6:31)

## <sup>1</sup> **Accedere per iniziare**

Per poter usare l'app desktop per organizzare una riunione, dovrai accedere usando il tuo nome utente GoToMeeting (indirizzo e-mail) e la tua password.

- Se stai cercando di avviare la tua riunione e ti ritrovi nella Sala d'attesa (mostrata sulla destra) fai clic su **Accedi subito** per immettere le tue credenziali di organizzatore e avviare la riunione.
- Tieni presente che gli utenti che partecipano alla tua riunione non devono effettuare l'accesso (ad eccezione delle riunioni protette da password).

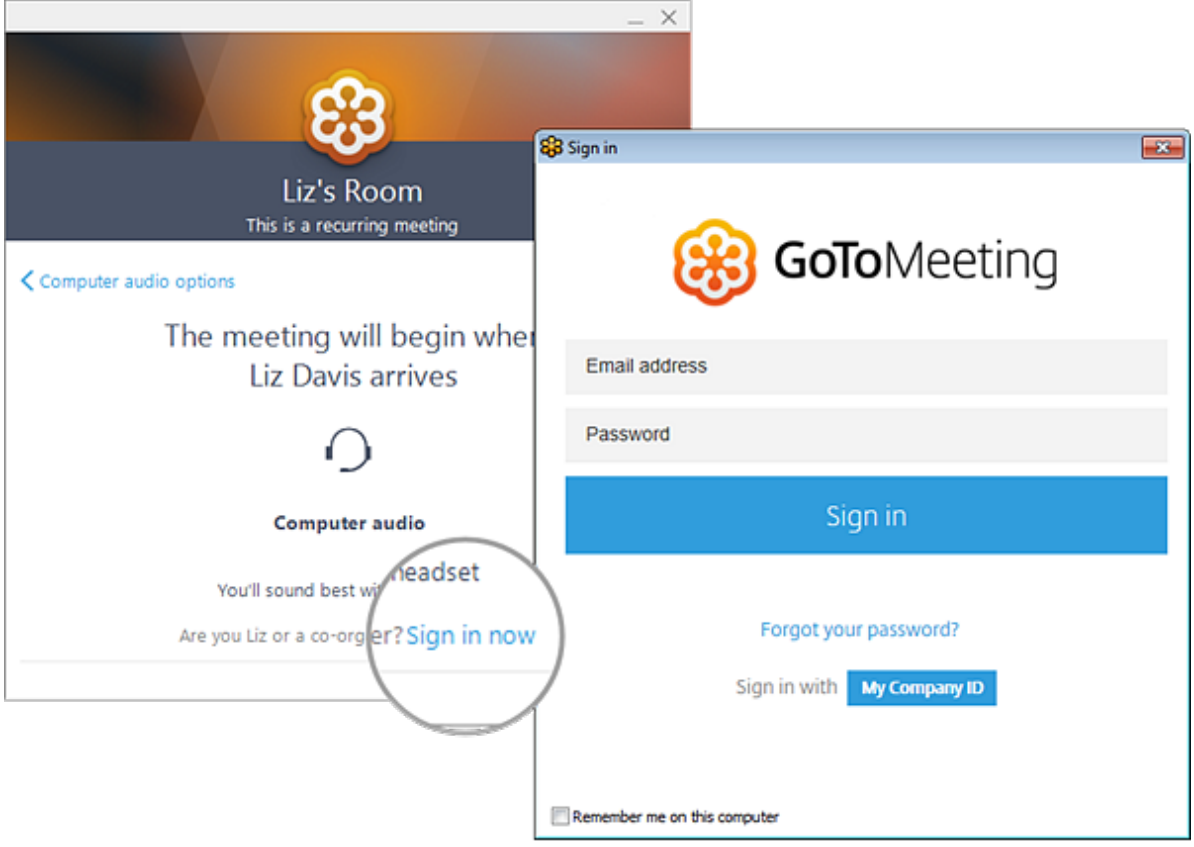

## <sup>2</sup> **Imposta l'audio**

Al tuo primo accesso, ti verrà chiesto di scegliere il metodo che desideri utilizzare per ascoltare l'audio della riunione.

- Seleziona **Audio del computer** per usare il microfono e gli altoparlanti del tuo computer.
- Seleziona **Chiamata telefonica** per usare il tuo telefono per effettuare una chiamata alla conferenza audio.

Una volta connesso alla sessione, i tuoi controlli audio saranno visibili nella scheda Audio. Puoi passare da una modalità audio all'altra in qualsiasi momento.

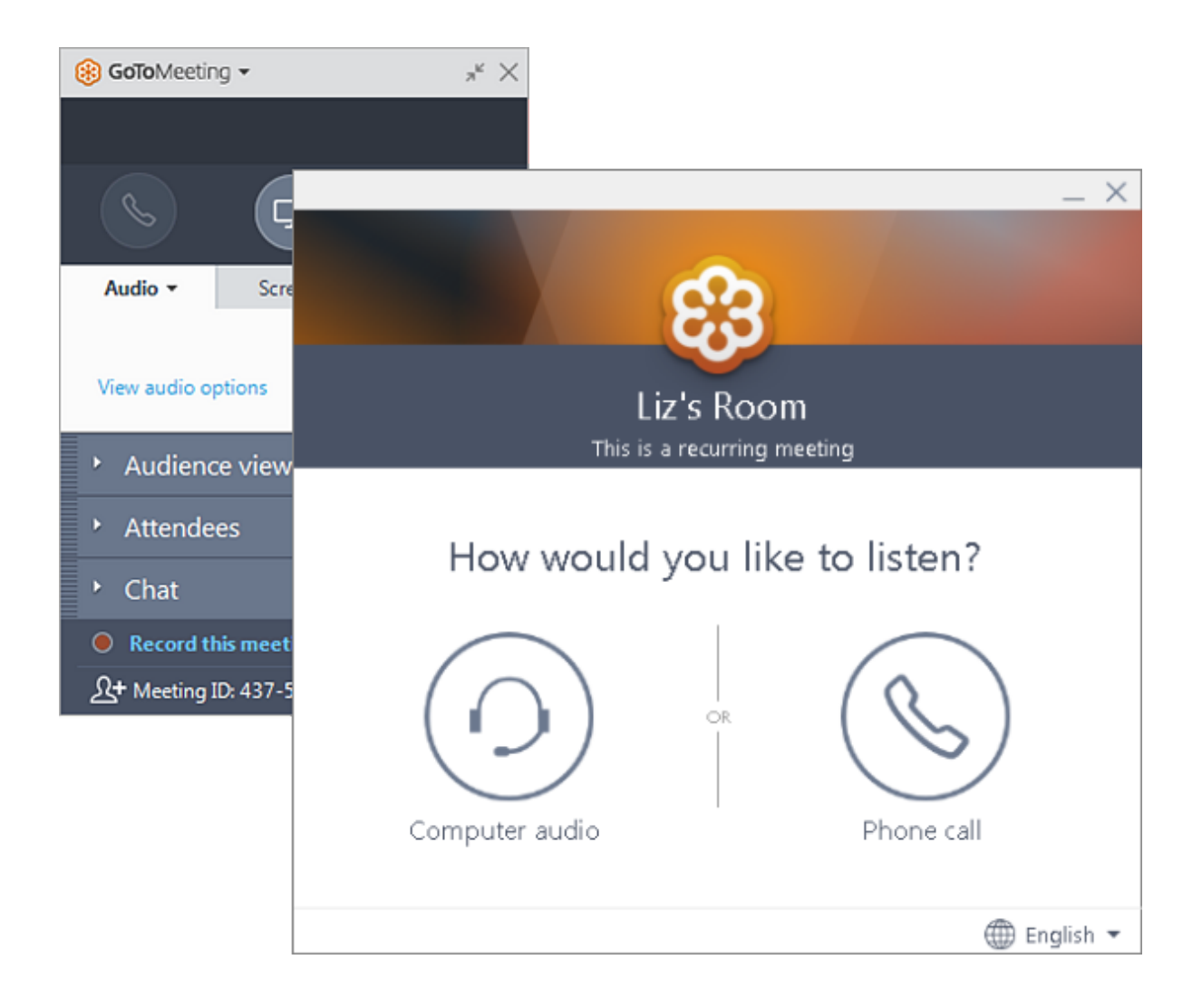

## <sup>3</sup> **Disattivare e attivare l'audio**

Controlla il tuo audio con il **pulsante Audio** nella parte superiore del Pannello di controllo o della scheda Selezione, che sarà di un colore verde brillante quando il tuo audio è attivato e gli altri possono sentirti. Vedrai un'icona del microfono per l'audio del computer oppure un'icona del telefono per l'audio della chiamata telefonica. Se necessario, puoi anche passare dall'audio del computer a quello del telefono e viceversa aprendo il riquadro Audio nel Pannello di controllo.

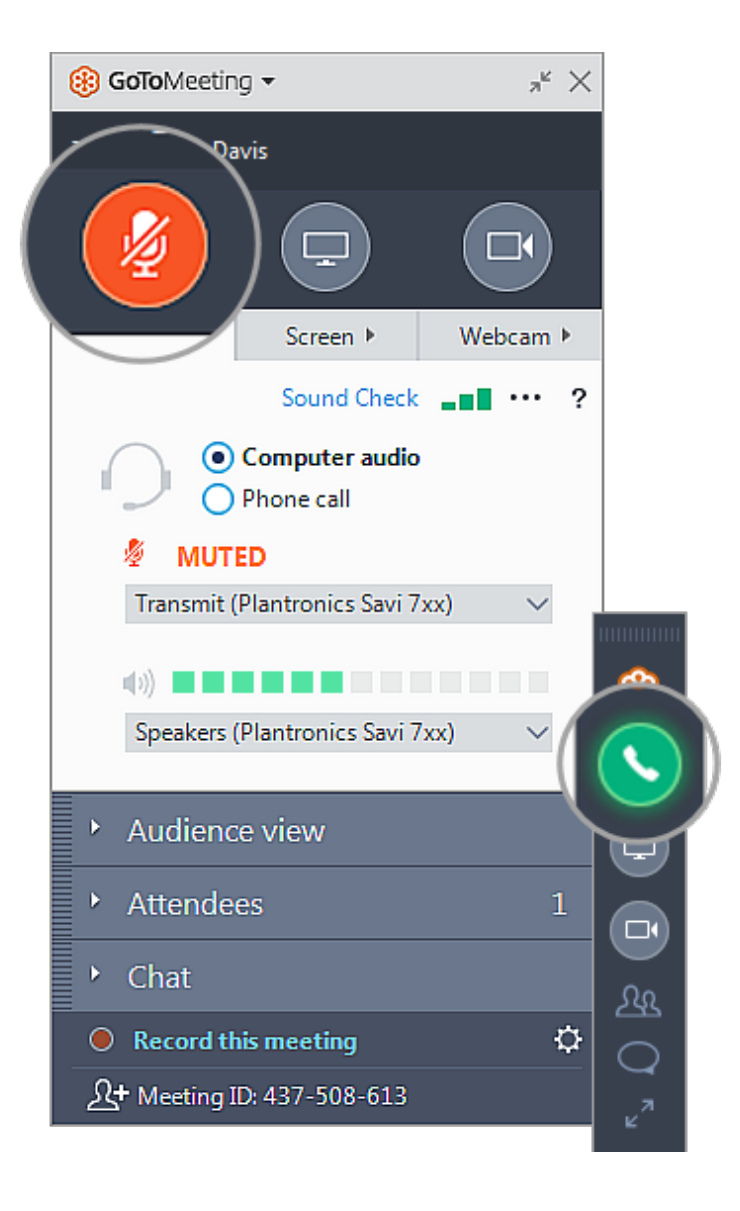

## <sup>4</sup> **Manage attendees**

The Attendee list displays all your meeting participants and gives you access to GoToMeeting controls. Click the Arrow icon next to any participant's name to see all options, including the following:

- Mute their audio
- Promote them to Presenter or Co-organizer
- Allow them to take keyboard and mouse control

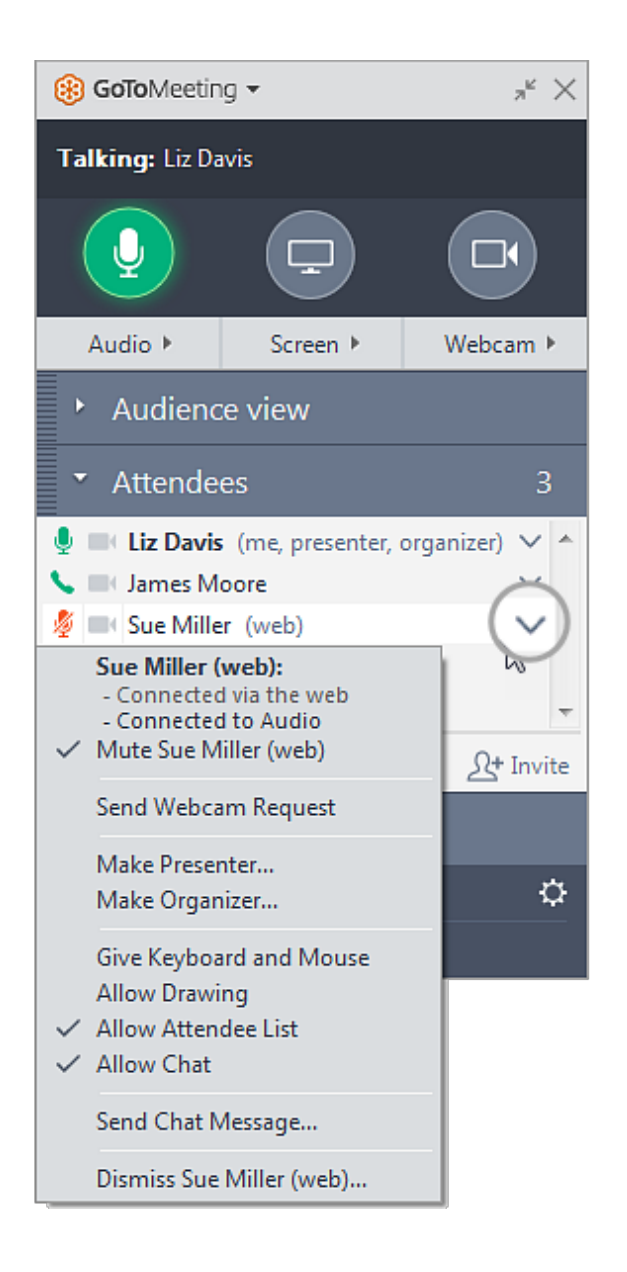

## <sup>5</sup> **Invitare altre persone**

Tutto quello di cui i tuoi partecipanti hanno bisogno per poter partecipare alla riunione è l'URL di partecipazione oppure l'ID delle riunione di 9 cifre. Puoi visualizzare e copiare rapidamente questi elementi nei tuoi Appunti nelle seguenti posizioni:

- Nel riquadro Partecipanti, fai clic su **Invita** in basso a destra. Verrà aperta la finestra Invita persone, dove potrai copiare l'URL oppure generare un invito tramite e-mail.
- Fai clic sul testo ID riunione in fondo al Pannello di controllo. Verrà visualizzato un menu a discesa con diverse opzioni per l'invio di informazioni Valuta ai tupartecipanti. esperienza

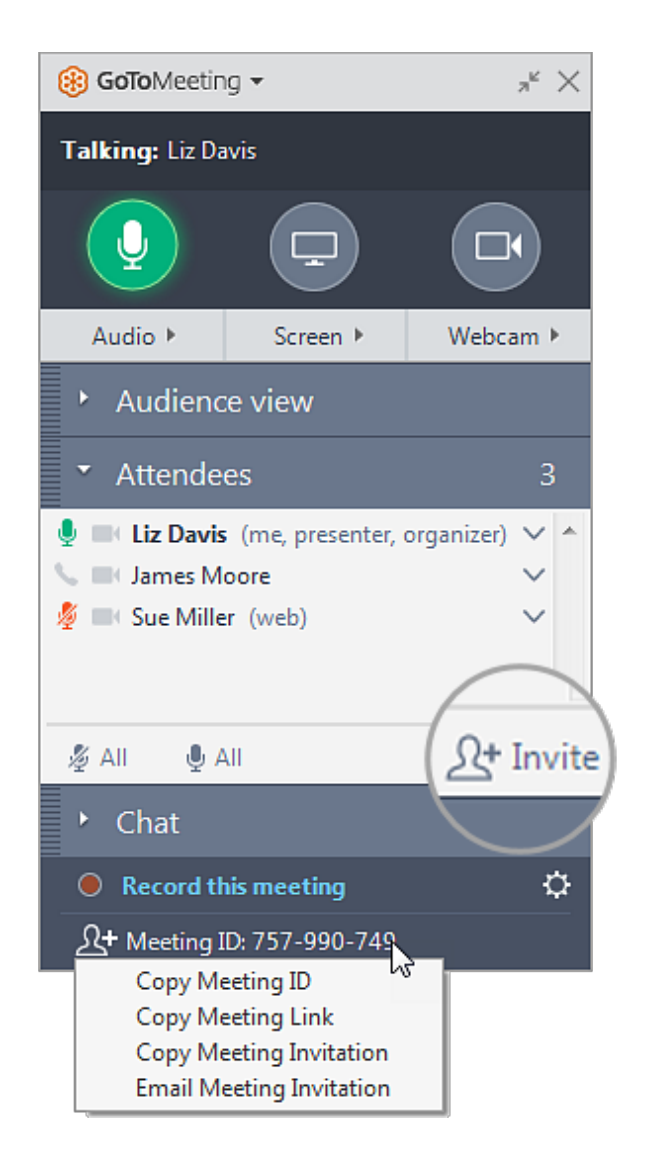

## <sup>6</sup> **Condividere la webcam**

Sorridi! Puoi avviare, sospendere e interrompere la condivisione della tua webcam utilizzando l'icona **Webcam** nel Pannello di controllo o nella scheda Selezione.

**Desideri visualizzare in anteprima il feed della webcam?**Sappiamo che vuoi apparire al meglio! Apri il riquadro Webcam nel Pannello di controllo (mostrato sulla destra). Potrai vedere immediatamente un'anteprima del feed della webcam nella scheda Webcam.

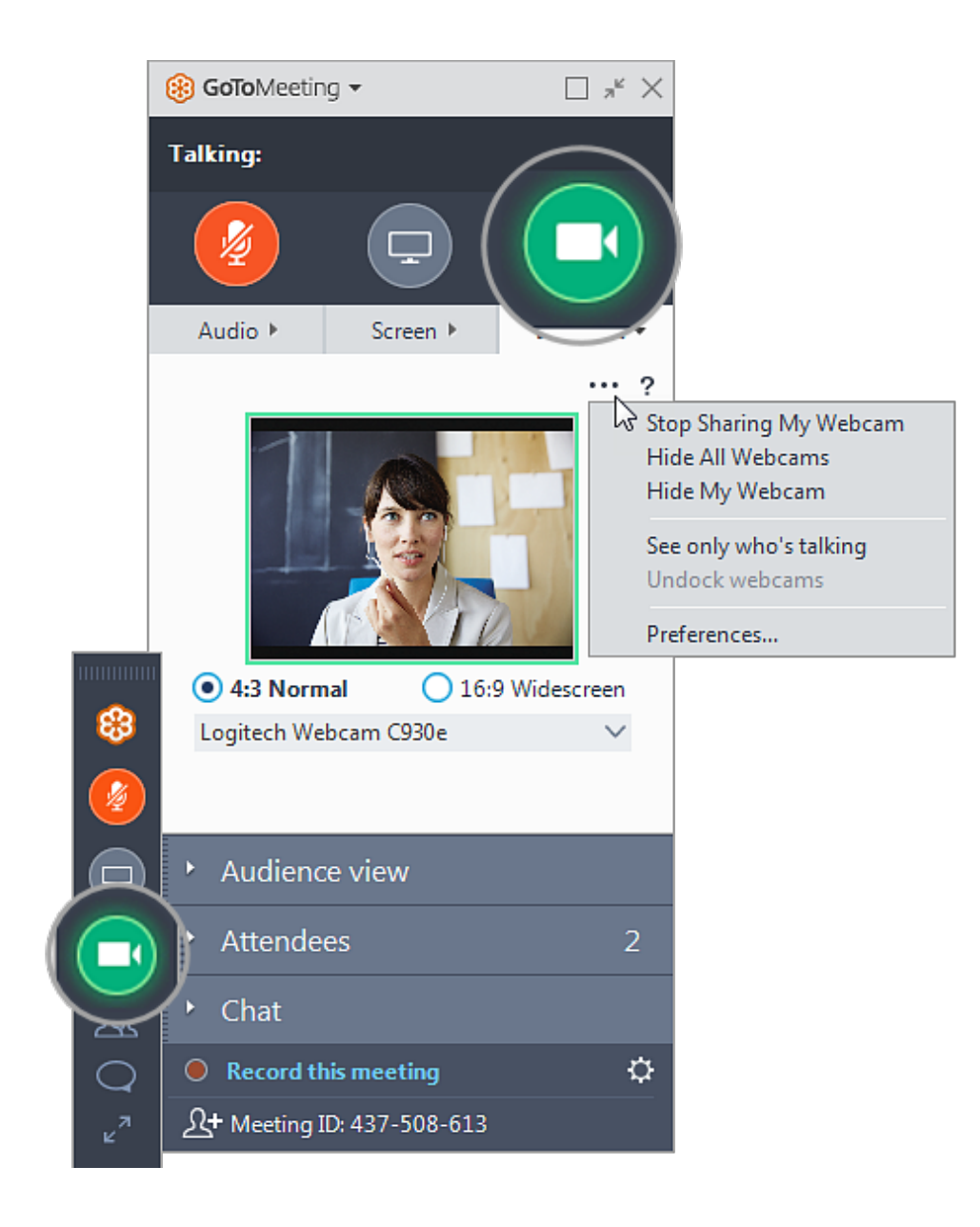

#### <sup>7</sup> **Share your screen**

You can share your screen or even a specific application with other attendees in the meeting. Use the Screen button in the Viewer or Control Panel to quickly start and stop sharing your screen. Learn more (https://support.logmeininc.com/gotomeeting /help/share-your-screen-windows-new-gotomeeting).

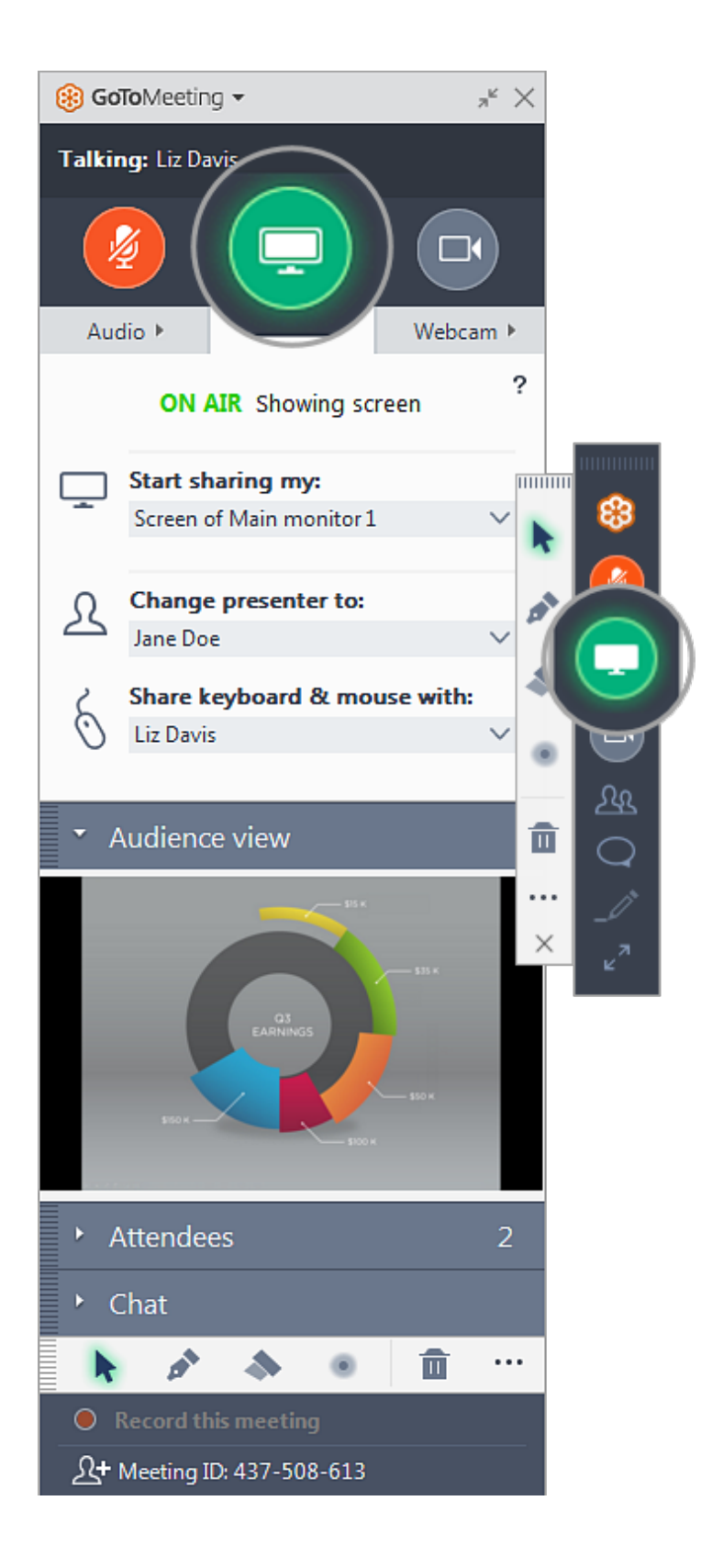

## <sup>8</sup> **Utilizzare la chat con altri utenti**

Il Pannello di controllo include un riquadro Chat in cui puoi scambiare messaggi con gli altri partecipanti. Se il Pannello di controllo è ridotto a icona nella scheda

<sub>Va</sub>ĥelezione, verranno visualizzate notifiche dei messaggi.

esperienza<br>USa il menu a discesa **A** per selezionare i tuoi destinatari:

- Seleziona **Tutti** per inviare un messaggio pubblico a tutti i partecipanti.
- Seleziona **Solo organizzatori** per inviare un messaggio solo a organizzatori e coorganizzatori.
- Seleziona una persona specifica per inviare un messaggio privato solo a tale persona.

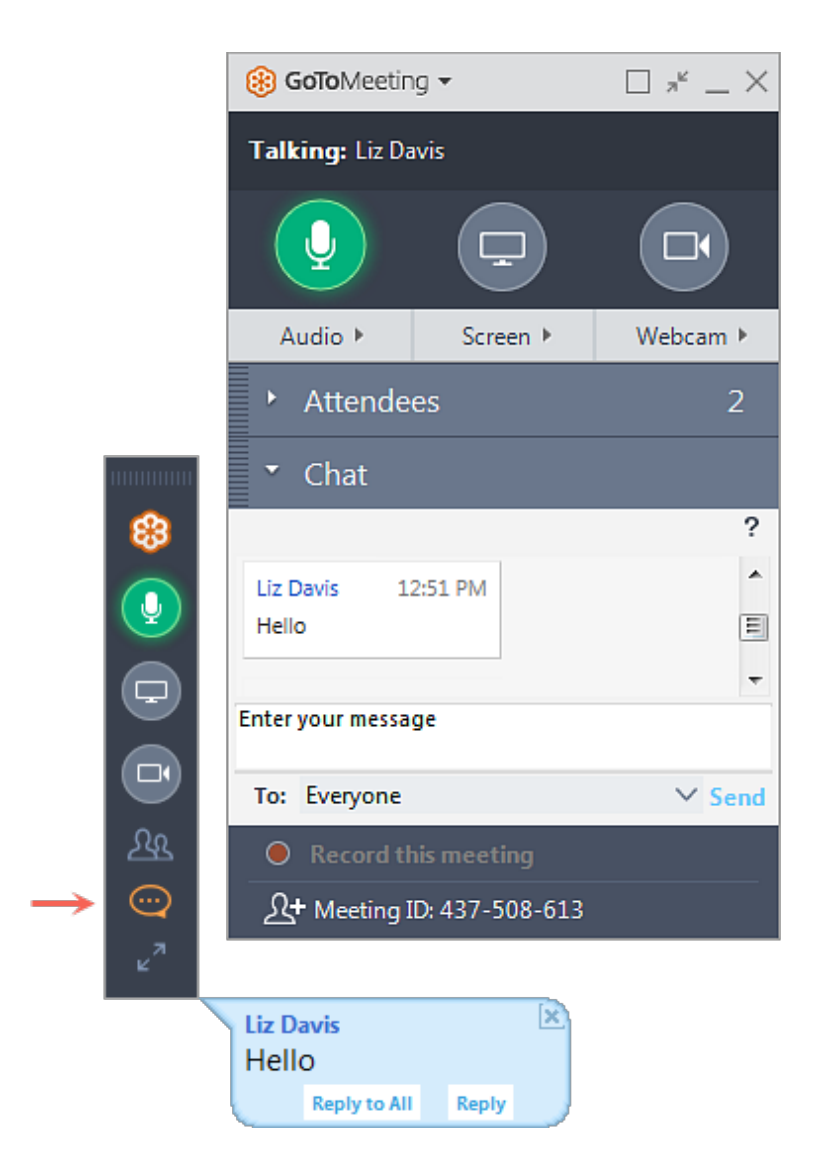

## <sup>9</sup> **Registrare la riunione**

GoToMeeting consente di registrare le riunioni (inclusi gli schermi condivisi e l'audio) e di convertirle in un formato condivisibile. In tal modo è possibile condividere facilmente riunioni passate con altre persone. Ulteriori informazioni. (https://support.logmeininc.com/gotomeeting/help/record-a-session-g2m040008)

Per iniziare, fai clic su **Registra la riunione** nella parte inferiore del Pannello Valuta **di tuzontrollo.** esperienza

Quando la riunione è conclusa, Recording Manager ti chiederà

automaticamente di convertire la registrazione.

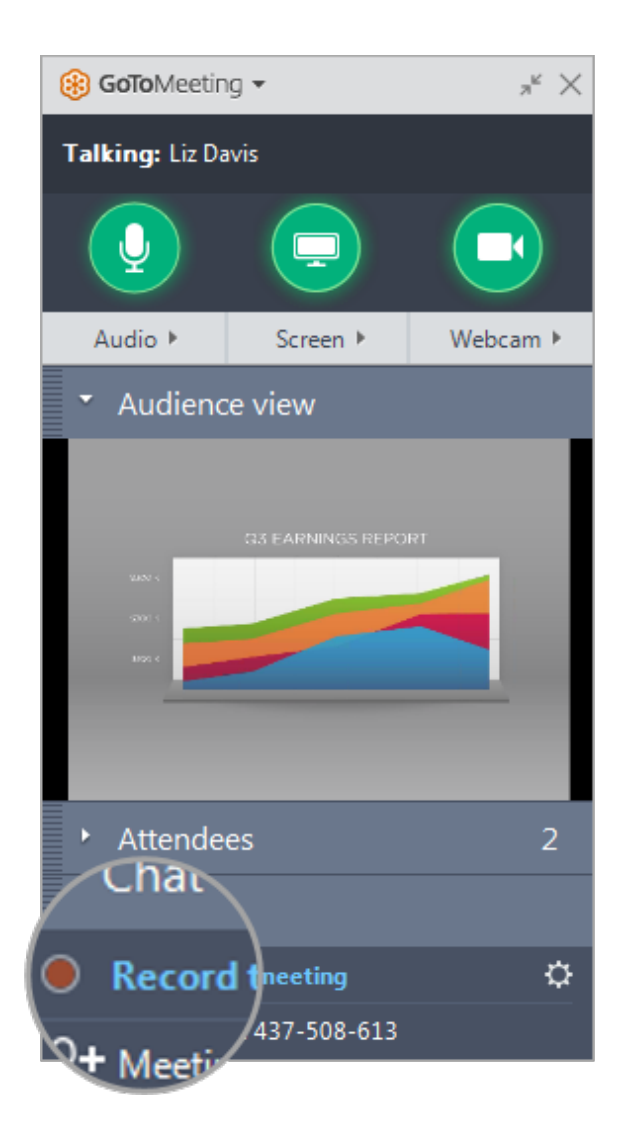

## <sup>10</sup> **Ridurre a icona nella scheda Selezione**

Per salvare spazio prezioso nello schermo del tuo computer, puoi comprimere l'intero Pannello di controllo in una piccola scheda Selezione che si "aggancerà" automaticamente ai lati del tuo schermo. Usa le icone a freccia per comprimere ed espandere il Pannello di controllo.

- Mantieni l'accesso ai pulsanti **Audio**, **Schermo** e **Webcam** .
- Puoi ricevere notifiche di nuove chat quando arrivano messaggi.
- Fai clic sulle icone Partecipanti o Chat per espandere solo tali riquadri.

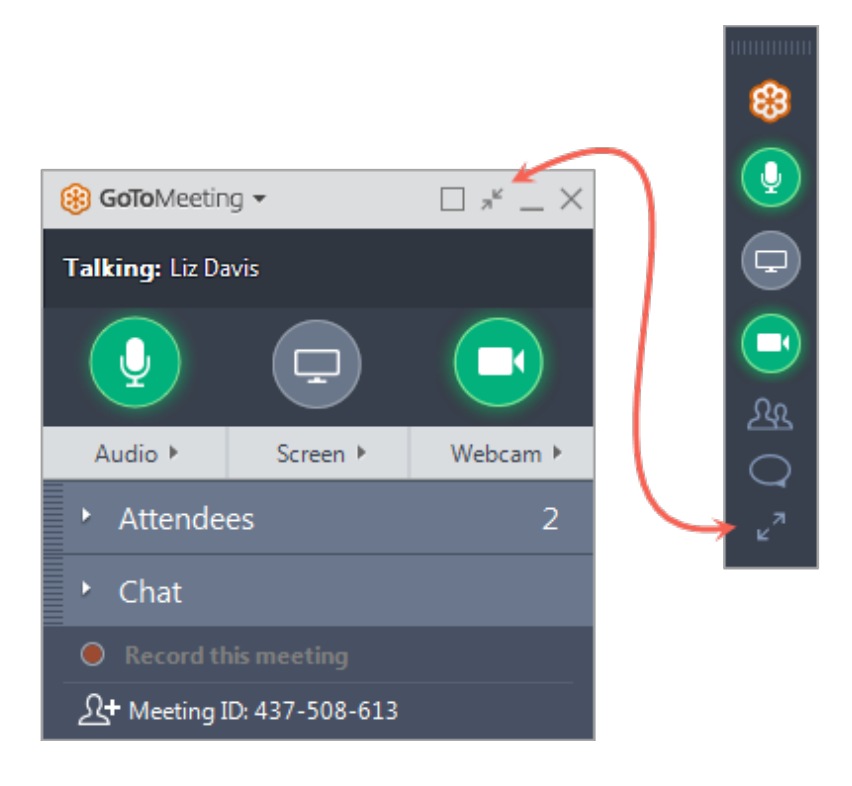

#### <sup>11</sup> **Esplorare altri strumenti**

Il menu GoToMeeting offre funzionalità e strumenti aggiuntivi da usare durante la tua sessione, tra cui la verifica dell'audio, il salvataggio del registro chat e la configurazione delle preferenze dell'applicazione.

Per accedere al menu a discesa, fai clic su **GoToMeeting** nella parte superiore del Pannello di controllo.

- $\vee$  Modifica nome e indirizzo e-mail
- $\blacktriangleright$  Modificare la lingua di visualizzazione
- **▼** Configurare le preferenze

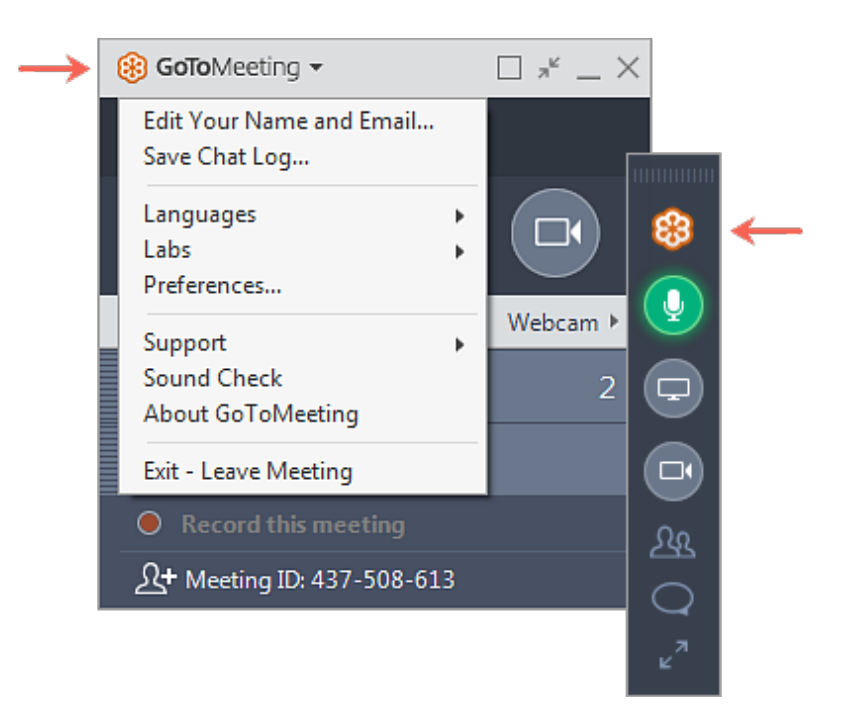

#### <sup>12</sup> **Assistenza**

Hai bisogno di altro aiuto per ottenere il massimo da GoToMeeting? Scopri queste risorse aggiuntive per ottenere ulteriori informazioni.

- Domande frequenti sulla partecipazione (https://support.logmeininc.com /gotomeeting/join)
- Domande frequenti sull'audio (https://support.logmeininc.com/gotomeeting /audio)
- Domande frequenti sulla condivisione dello schermo e della webcam (https://support.logmeininc.com/gotomeeting/webcam-screenshare)
- $\blacktriangleright$  Perché non riesco a scaricare il software?
- ! Ho effettuato l'accesso alla riunione, ma l'aspetto è diverso dalle immagini riportate qui sopra.
- $\triangleright$  Sono stato invitato a partecipare alla riunione di qualcun altro, non sono l'organizzatore.

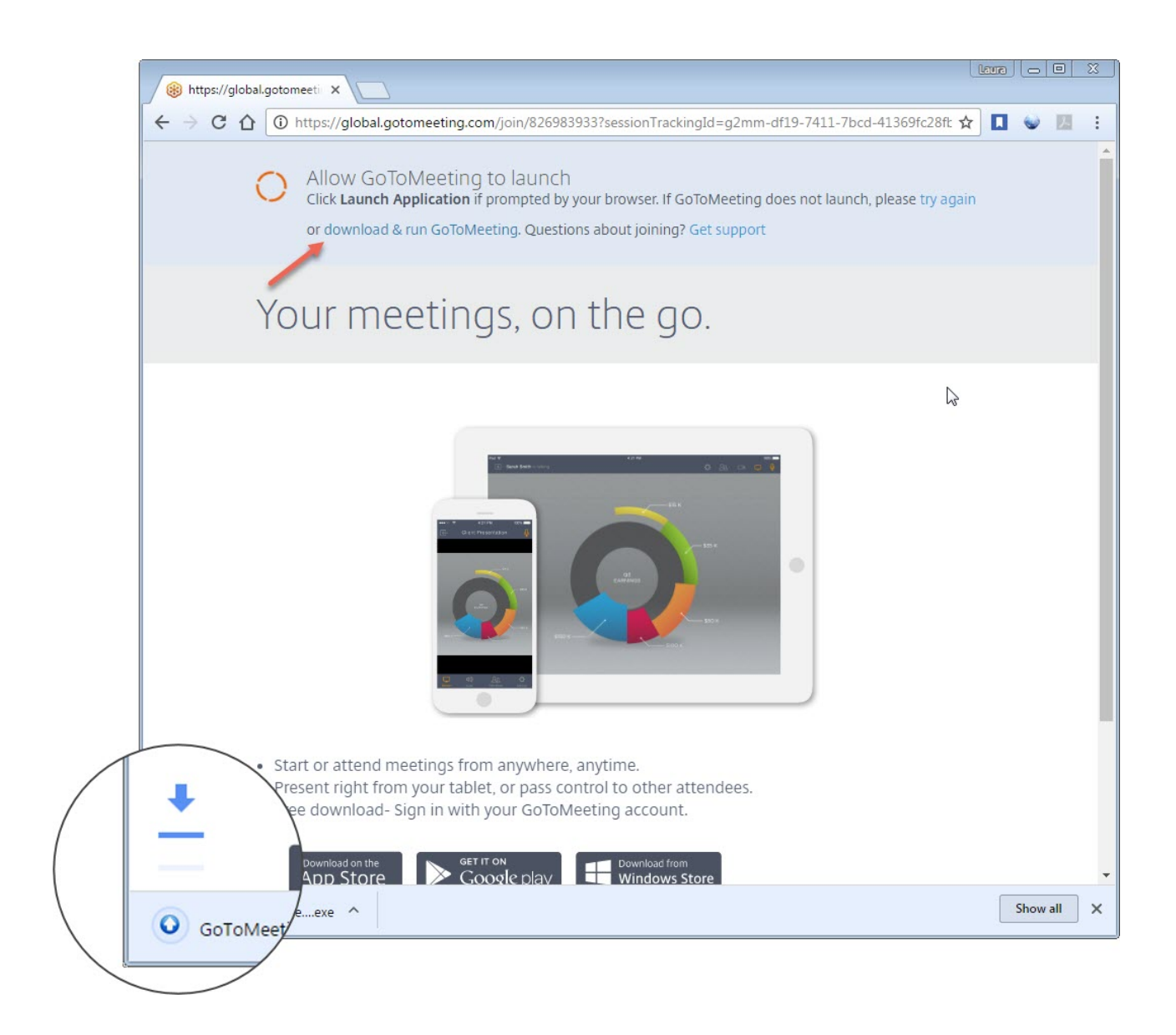

#### **Non hai trovato quello che stavi cercando?**

Se sei un organizzatore Mac, consulta la nostra **Guida Mac (https://support.logmeininc.com/gotomeeting/organizerinsession-mac)**. Se partecipi alla riunione di un altro utente, consulta la nostra **Guida per i partecipanti per Windows (https://support.logmeininc.com/gotomeeting/attendeeinsession-win)** oppure la **Guida per i partecipanti per Mac (https://support.logmeininc.com/gotomeeting/attendeeinsession-mac)**.

Riguardo a noi (https://www.logmeininc.com/about-us)

Termini di servizio (https://secure.logmein.com/home/it/policies/terms-and-conditions)

NUOVO politica sulla riservatezza (https://secure.logmein.com/home/it/policies/gfop/privacy)

Informazioni sui marchi (https://secure.logmein.com/home/policies/trademark) Individua prodotti

Copyright © 2021 LogMeIn, Inc. All Rights Reserved